## **MINNESOTA<br>JUDICIAL BRANCH**

## **Quick Reference Guide – Searching for Judgments in MCRO**

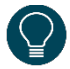

Use the Judgment Search tab to search for judgment details for money judgments.

Once you've located a judgment, use the breadcrumb navigation at the top of the results screen to return to the **Judgment Search Results** or **Return to Judgment Search**.

1. Select the **Judgment Search** tab.

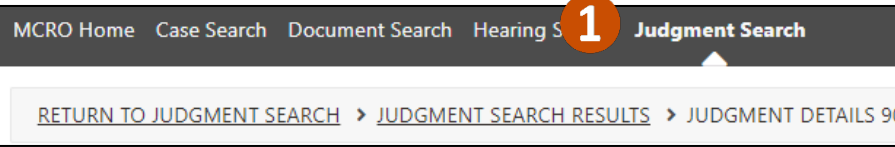

- 2. Select **Person** or **Business** under Select **Judgment Debtor Name Type**.
- 3. Type in the **Last Name** and **First Name**. You may also enter a **Middle Name** (optional). If searching by business name, **Enter Business Name**. See the Handout – Tips for Name Searches for more information.

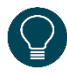

Use a wildcard (\*) after two characters (e.g. "Jo\*") or check the **Sounds Like** box if needed. Wildcards and Sounds Like cannot be used together.

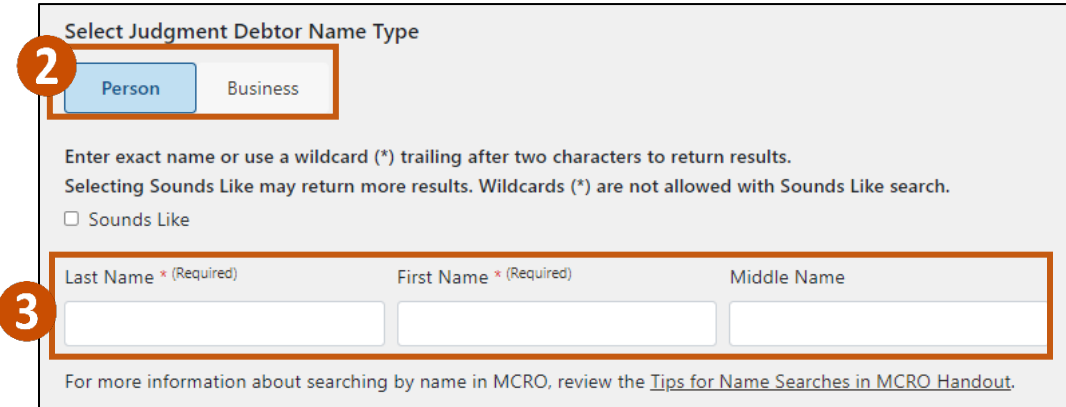

## **MINNESOTA<br>JUDICIAL BRANCH**

## **Quick Reference Guide – Searching for Judgments in MCRO**

- 4. Complete the **Additional Search Options**, if known:
	- a. Select **On** to enter an exact Docketed Date, or **Range** for a range of dates.
	- b. Select the **Judgment Status**.
	- c. Select the **Court Locations**to search (**Statewide** or **County**). If you select **County**, check the box(es) next to the applicable county(ies).
- 5. Click **Find**.

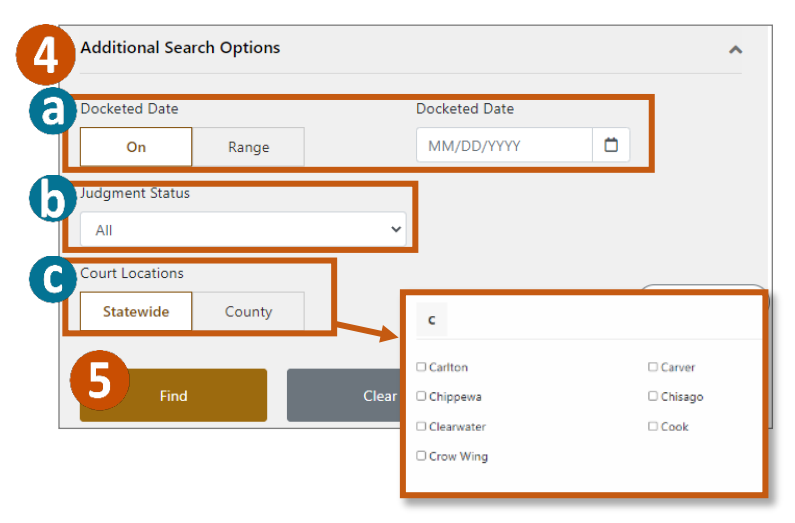